## **MT Flex Grant & Hospital Engagement Network (HEN/HIIN) CDC/NHSN Join Group and Group Data Template**

The purpose of this document is to provide instructions to facility NHSN administrators on joining and conferring rights to the MT Flex/HEN NHSN group for the HEN 2.0/HIIN project and MBQIP Healthcare Worker Immunization measure (OP-27).

There are two parts to completing this process:

- 1. Join the MT Flex/HEN group and
- 2. Review the confer rights template and "Accept" it at the bottom of the page.

These steps must be performed by a facility's NHSN administrator. Contact nhsn@cdc.gov if you do not know your facility's NHSN administrator or if you have technical issues with NHSN. You will need to complete the process for **each** the Healthcare Worker Immunization Component (MT Flex for MBQIP) and Patient Safety Component (MT HEN 2.0/HIIN – if participating).

### **Joining the MT Flex/HEN Group in NHSN – Healthcare Personnel Safety Component**

1) Log into NHSN and select the Healthcare Personnel Safety (MT Flex/MBQIP)

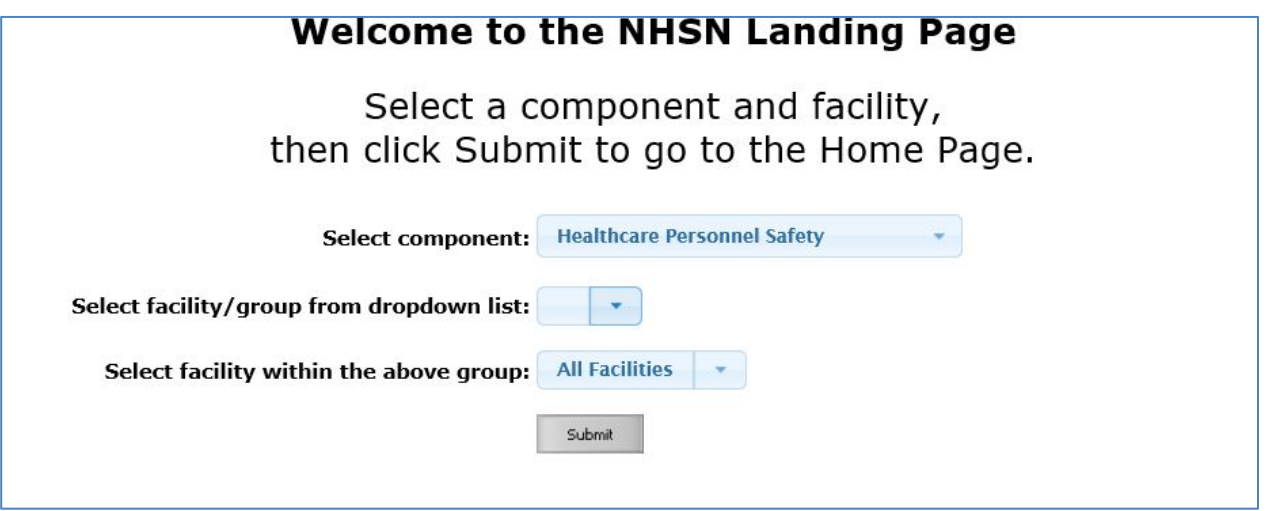

- 2) In the left hand column, click on Group, then Join. This will take you to the Memberships screen. Enter the Group ID 44933 and Group Joining Password flexhen.
- 3) Click Join Group.

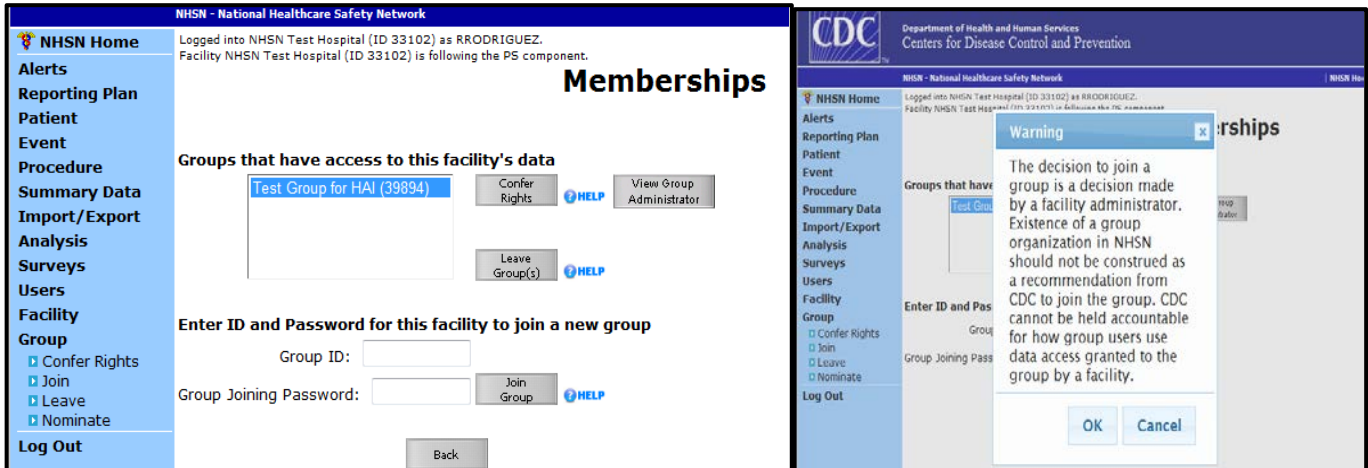

A pop-up warning message will appear. Click ok. You have now joined the group.

#### **MT Flex Group Data Template**

On the next screen, (Confer Rights-Patient Safety), you will be able to review the data to which the MT Flex group will have access. Scroll down the screen to review the confer rights template.

- 1) Under the section titled "General," the template shows the MT Flex group will have access to:
	- A. Patient data with NO identifiers
	- B. Healthcare Safety Monthly Surveillance Plan
	- C. Annual (HPSFACSURVEY)
	- D. Seasonal Flu Survey
	- E. HPS Data Analysis
	- F. Facility Information

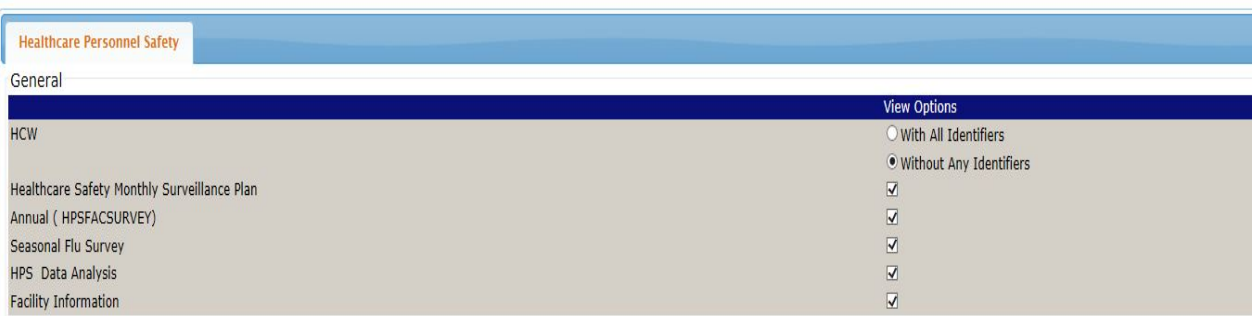

2) At this time, the MT Flex group will only have data pertaining to 2015-2016 Flu Summary.

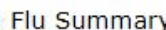

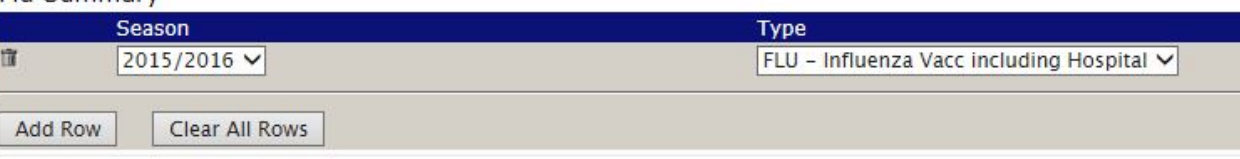

3) To accept the reporting template and confer rights to your data to the MT HEN 2.0 group, please press "Accept" at the bottom of the page. You will receive a message saying your rights have successfully been conferred – the group name in your message with be "MHA\_FLEX\_HEN (44933)"

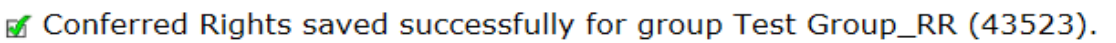

#### **Joining the MT Flex/HEN Group in NHSN – Patient Safety Component**

1) Log into NHSN and select the Patient Safety Component (HEN/HIIN)

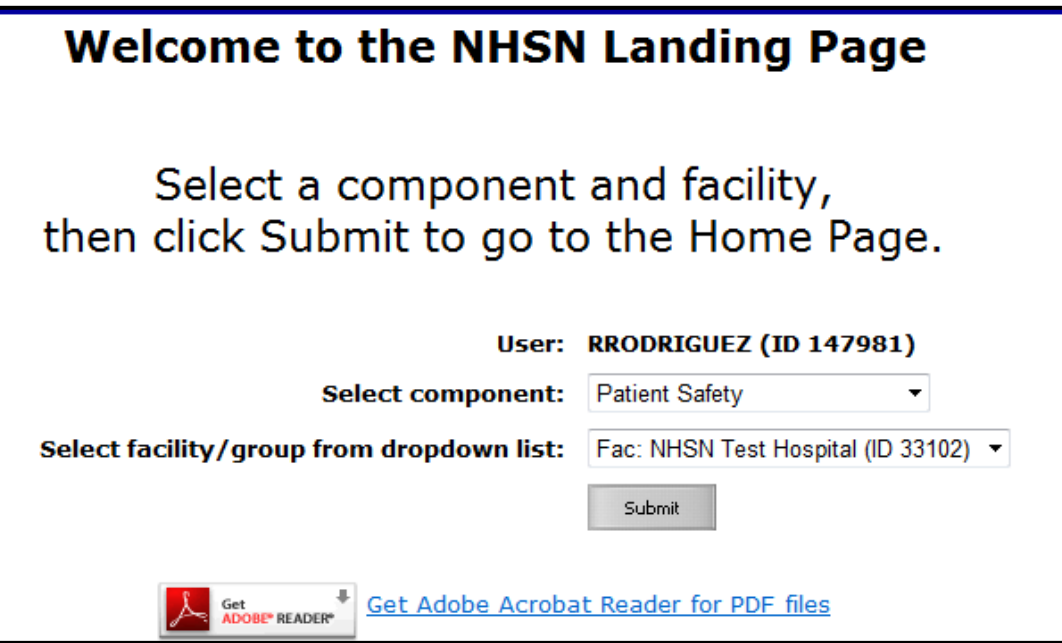

2) In the left hand column, click on Group, then Join. This will take you to the Memberships screen. Enter the Group ID 44933 and Group Joining Password flexhen.

3) Click Join Group.

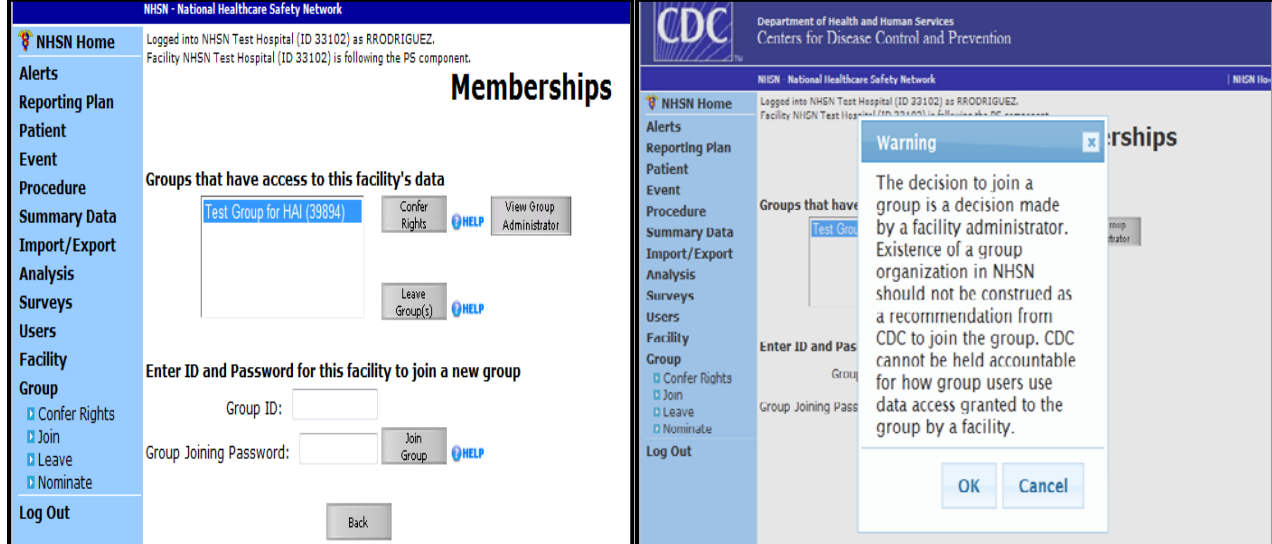

A pop-up warning message will appear. Click ok. You have now joined the group.

# **MT HEN Group Data Template**

1) On the next screen, (Confer Rights-Patient Safety), you will be able to review the data to which the MT HEN 2.0 group will have access. Scroll down the screen to review the confer rights template.

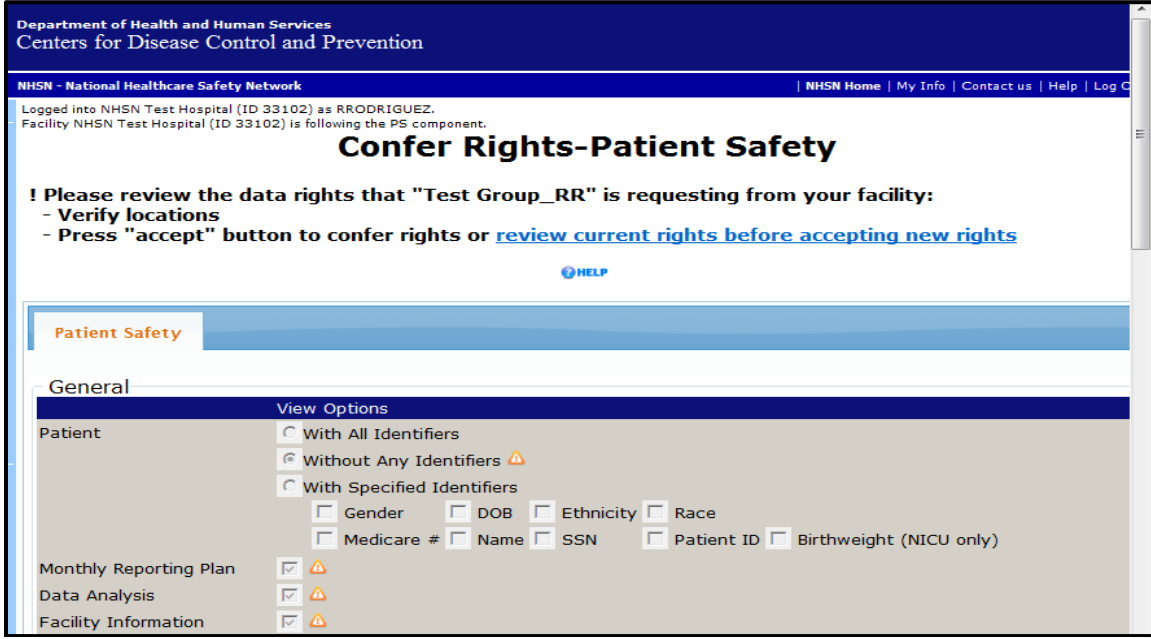

2) Under the section titled "General," the template shows the MT HEN 2. 0 group will have access to:

- a. Patient data with NO identifiers
- b. Monthly Reporting Plans
- c. Rights to analyze your data
- d. Facility Information
- e. Hospital survey data for 2014 until the end of the HEN 2.0 project

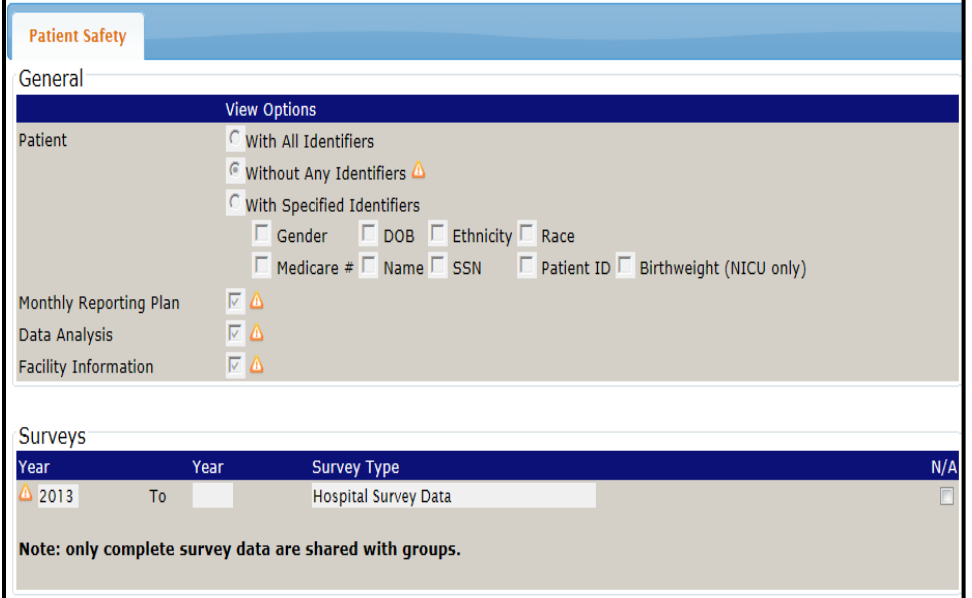

3) For "Infections and Other Events" the MT HEN 2. 0 group will have access to:

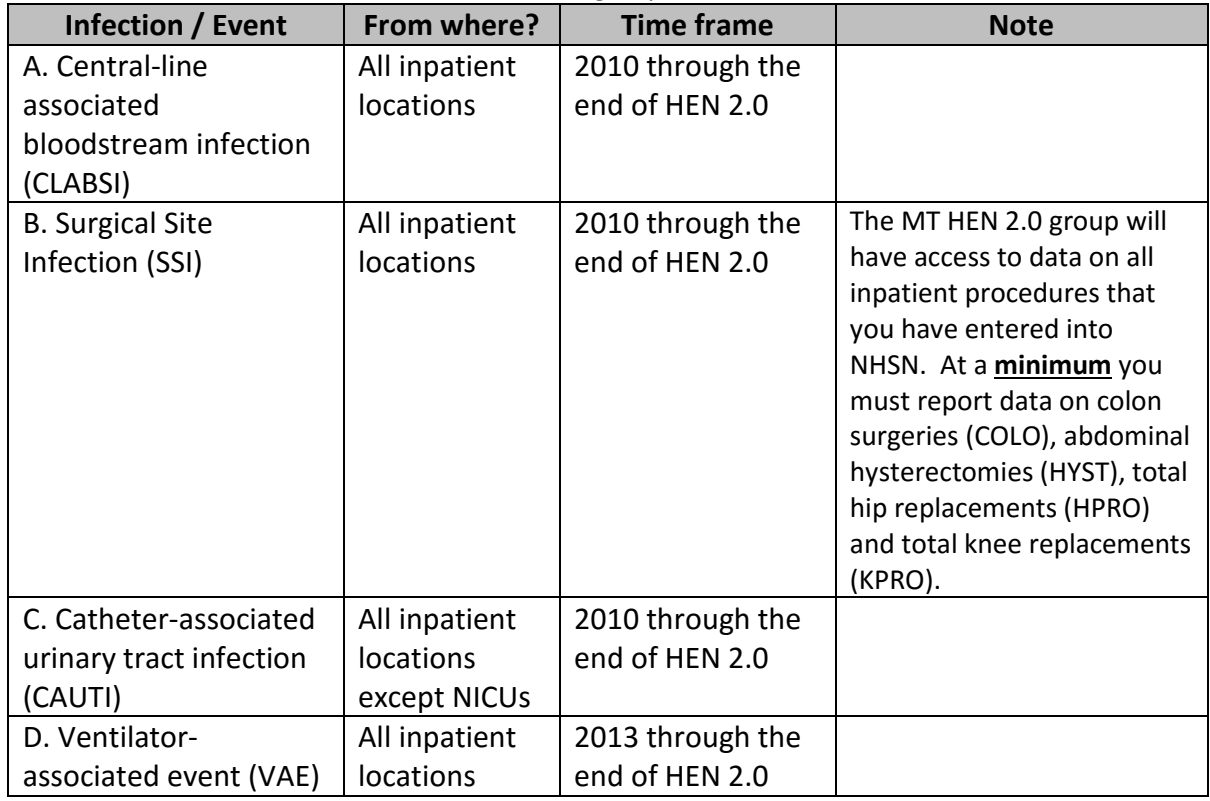

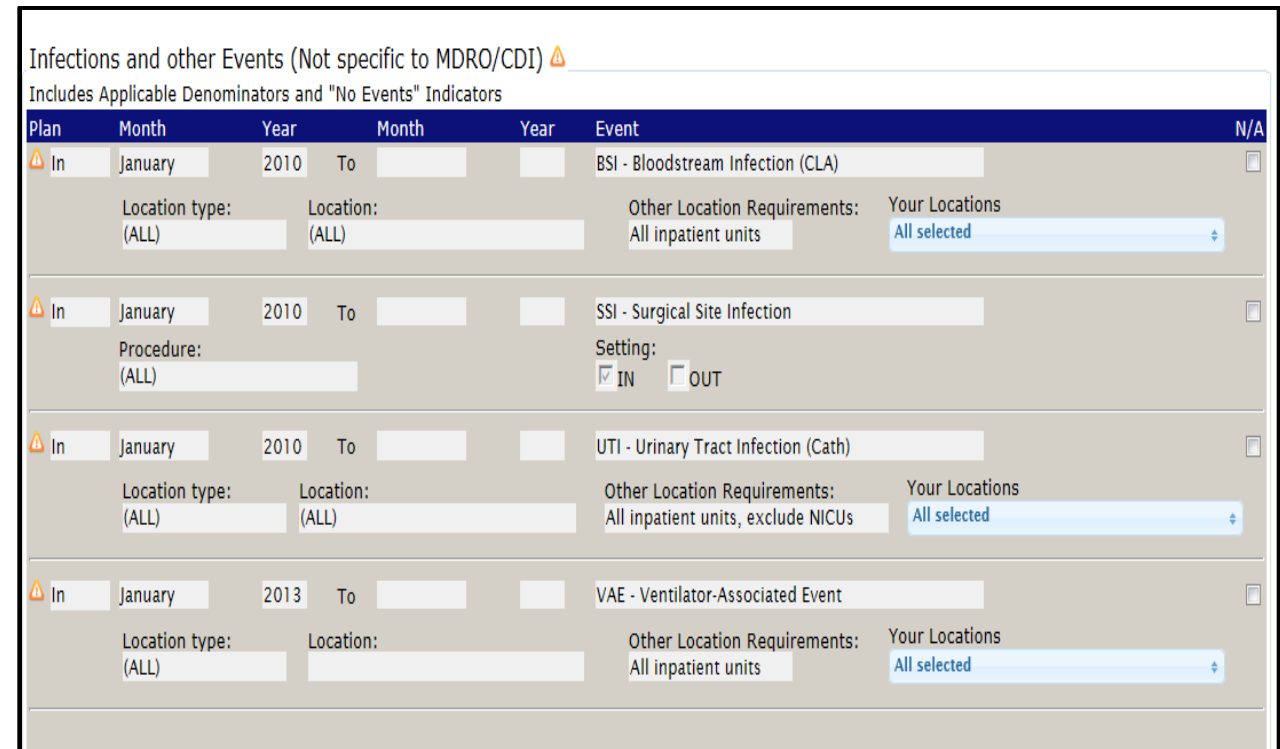

MT HEN/HIIN expects data from all inpatient locations. For CAUTI, **if you are a facility with NICUs**, please exclude these locations from the CAUTI section (section c above).

To exclude locations, click the arrow in the "Your locations" box and de-select that location. In the example below, location NQIWJK3 – WJK NICU has been de-selected for CAUTI and the MT HEN2. 0 group will not have access to CAUTI data from that location.

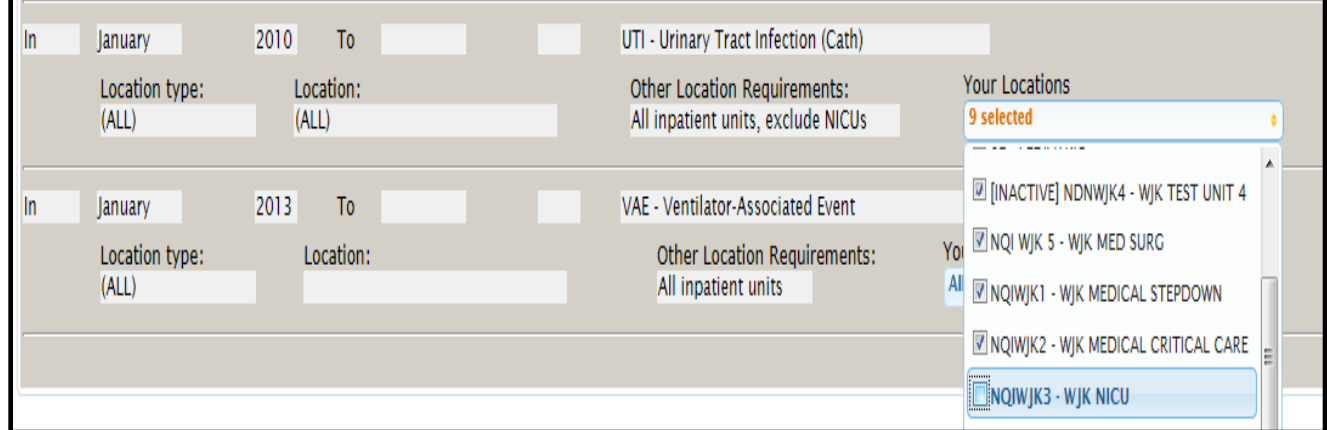

4) At this time, the MT HEN 2.0 group will not have access to data under "Antimicrobial Use and Resistance". The header appears, but there are no data details provided.

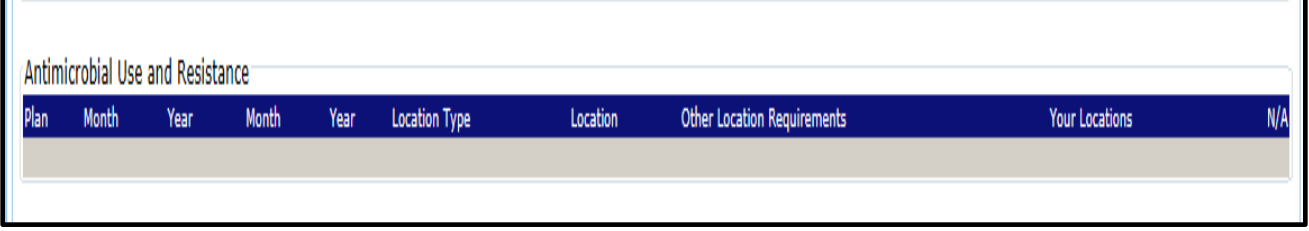

5) Under MDRO/CDI events MT HEN is asking for C. difficile laboratory ID events for the FACWIDEIN location from 2013 until the end of the project. FACWIDEIN refers to all of the facility's inpatient units.

i. For 2015, the FACWIDEIN location includes data from Emergency Departments and Observations Areas

ii. Note: if you get an error message under "Your Locations" that says "No locations meet criteria," please ignore it.

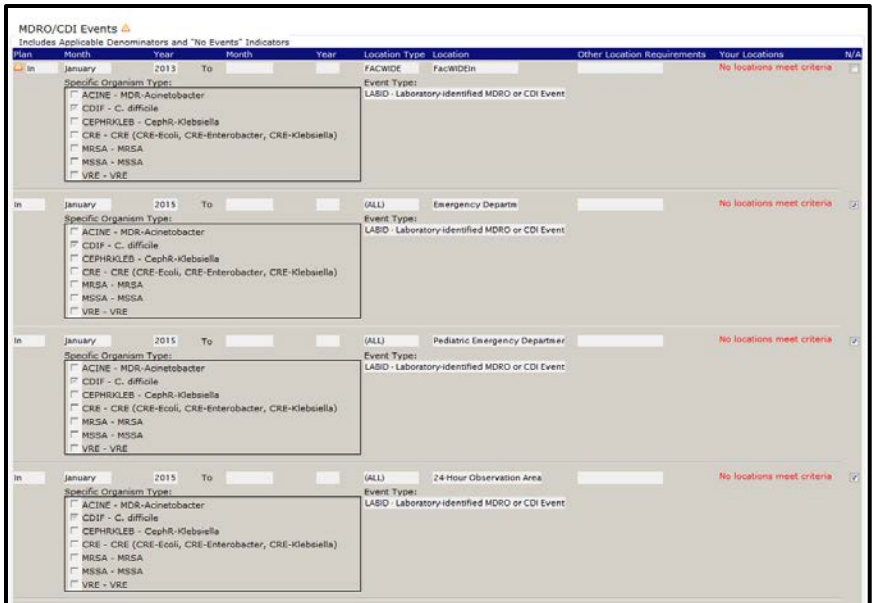

6) Under MDRO/CDI Process & Outcome Measures, MT HEN is asking for the Hand Hygiene process measure from all locations from 2010 until the end of the project.

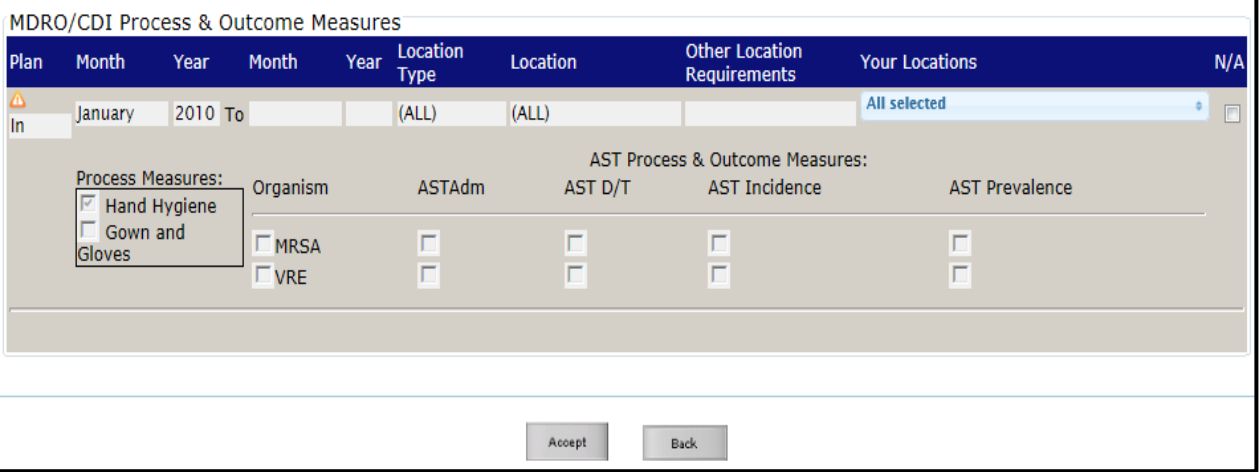

7) To accept the reporting template and confer rights to your data to the MT HEN 2.0 group, please press "Accept" at the bottom of the page. You will receive a message saying your rights have successfully been conferred – the group name in your message with be "MHA\_FLEX\_HEN (44933)"

■ Conferred Rights saved successfully for group Test Group\_RR (43523).